## **Anleitung: Beitritt zu einem Meeting über StudIP (BigBlueButton) (Stand: 25.04.2022)**

**Voraussetzungen**: Ein Headset oder eine Freisprecheinrichtung am Computer, wenn möglich eine Webcam. Aktueller Browser wie Firefox, Safari, Edge oder Chrome (nicht unterstützt wird die Nutzung mit dem Internet Explorer!) Eine Nutzung über eduroam (WLAN der PH) ist nicht möglich!

- 1. In Stud.IP die gewünschte Veranstaltung aufrufen.
- 2. Klicken Sie in der oberen Menüleiste auf den Reiter "Meetings" und gehen Sie anschließend unter dem jeweiligen Meeting auf "Teilnehmen"

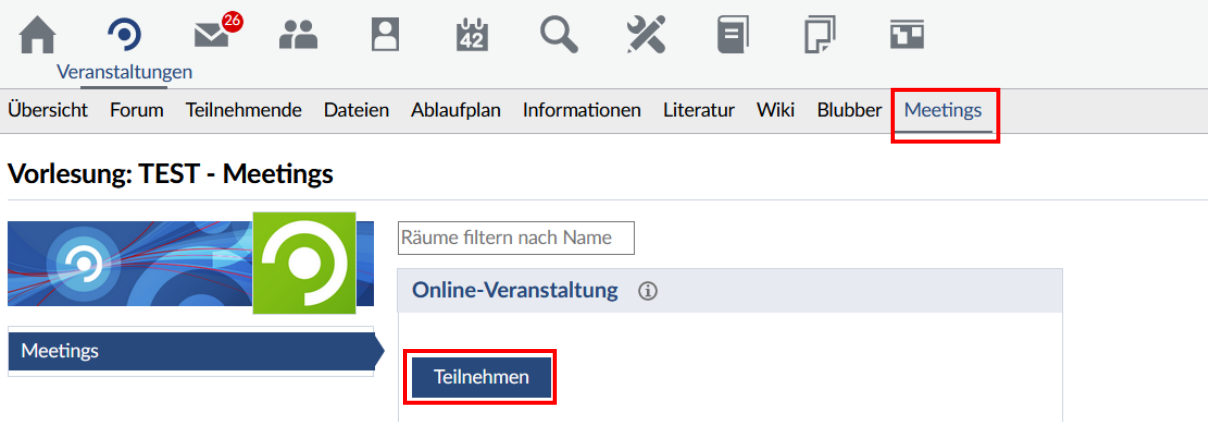

3. Darauf öffnet sich folgendes Feld. Wählen Sie "Mit Mikrofon" aus.

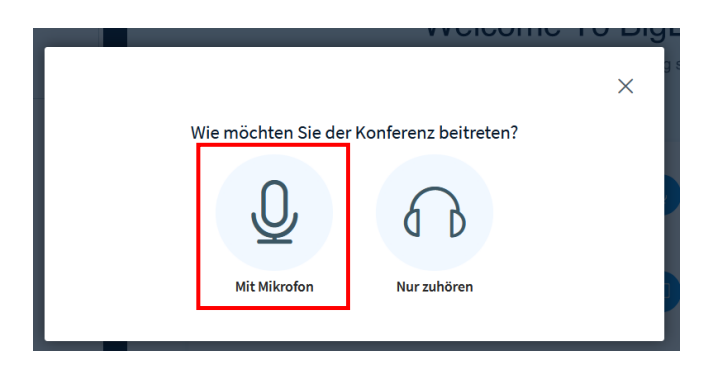

4. Es folgt nun ein Echotest (dies kann einige Sekunden dauern). Sprechen Sie ein paar Worte. Stimmt die Lautstärke dann drücken Sie auf das Symbol "Daumen hoch" und sie werden zum Videoraum weitergeleitet.

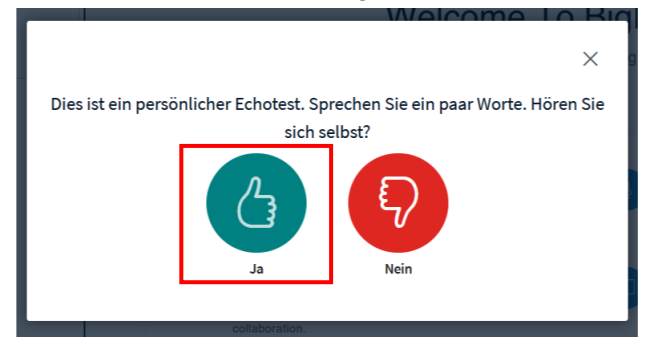

## **Meeting verlassen:**

Um ein Meeting zu verlassen, gehen Sie auf die drei Punkte in der oberen rechten Ecke und wählen "Konferenz verlassen".

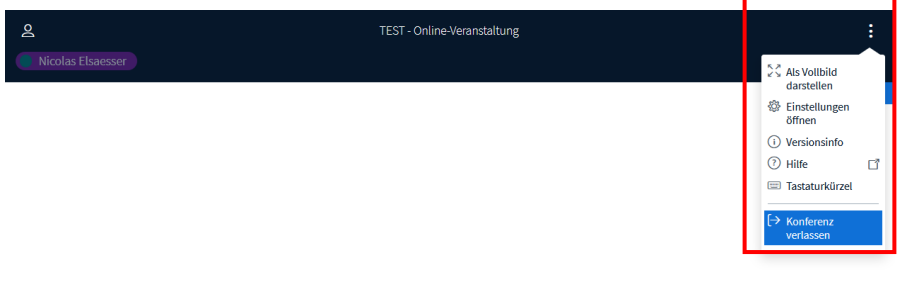

## **Bildschirm teilen:**

Über BigBlueButton ist zunächst nur die/der Dozent\*in berechtigt, den eigenen Bildschirm zu teilen. Während des Meetings kann die/der Dozent\*in Ihnen das Teilen gestatten. Erst dann sehen Sie die unten abgebildete Teilen-Funktion.

1. Gehen Sie auf das Icon zum Bildschirm teilen unten rechts.

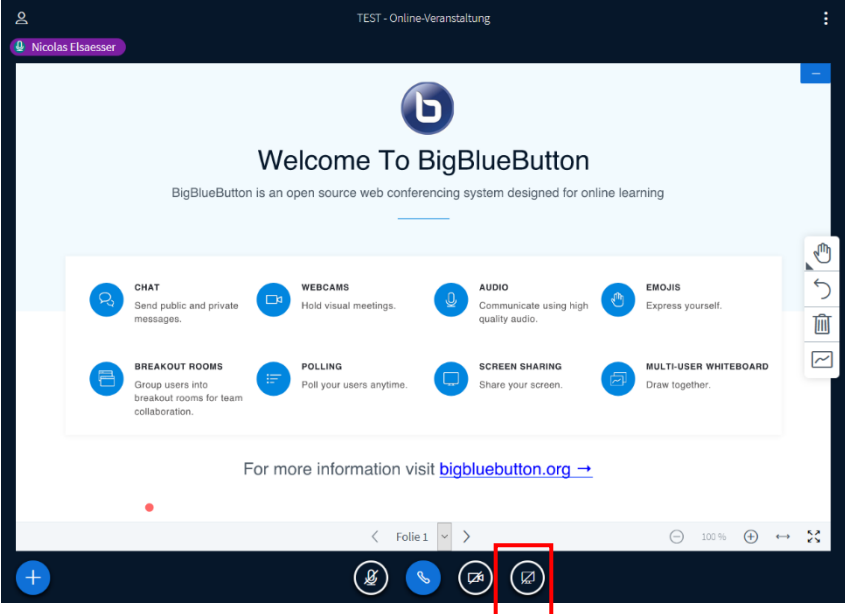

2. Sie werden vom Browser gefragt, ob BBB auf Ihren Bildschirm zugreifen darf. Wählen Sie im Drop-Down-Menü das Fenster aus, welches Sie teilen wollen und gehen Sie auf "Erlauben".

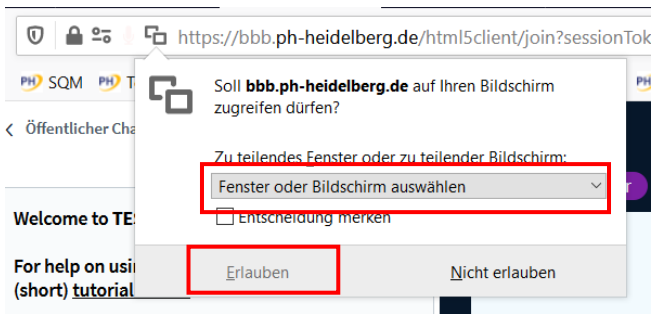

## **Präsentationen hochladen:**

Über BigBlueButton ist zunächst nur die/der Dozent\*in berechtigt, Präsentationen hochzuladen, die anschließend gezeigt werden können. Während des Meetings kann die/der Dozent\*in Ihnen dies ebenfalls gestatten. Erst dann sehen Sie die Funktion "Präsentation hochladen".

1. Gehen Sie auf das "+" auf der linken Seite und wählen Sie "Präsentation hochladen".

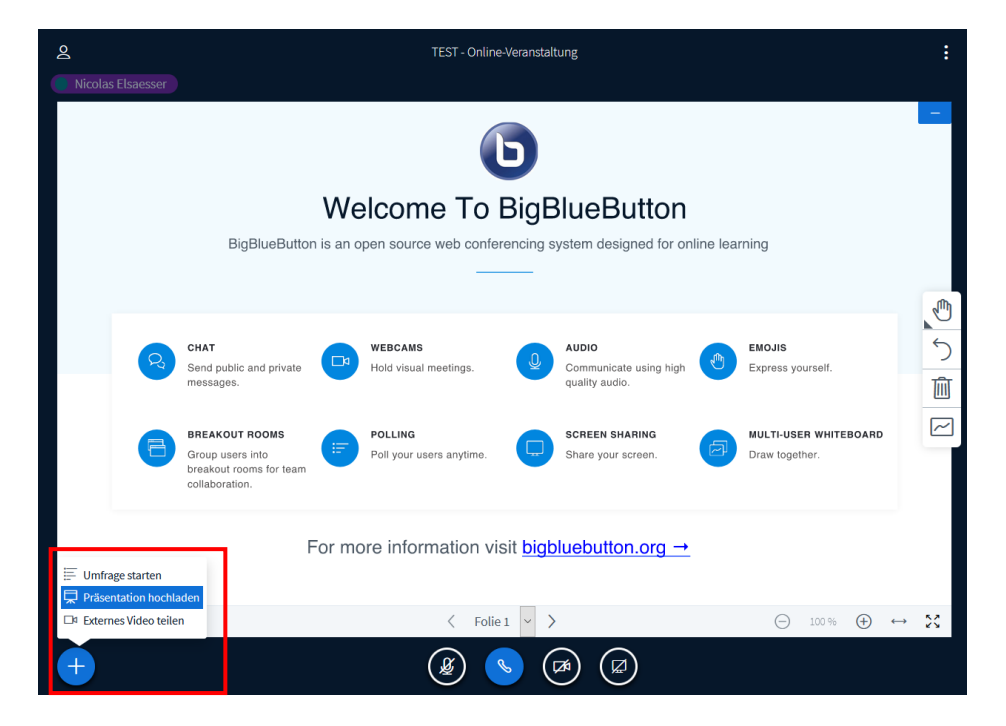

2. Im folgenden Fenstern können Sie die gewünschten Dateien (Office-Dokumente oder PDF-Dateien) entweder in das Feld ziehen oder über die Dateisuche auswählen. Gehen Sie dann auf "Hochladen". Die Präsentation wird anschließend direkt gestartet!

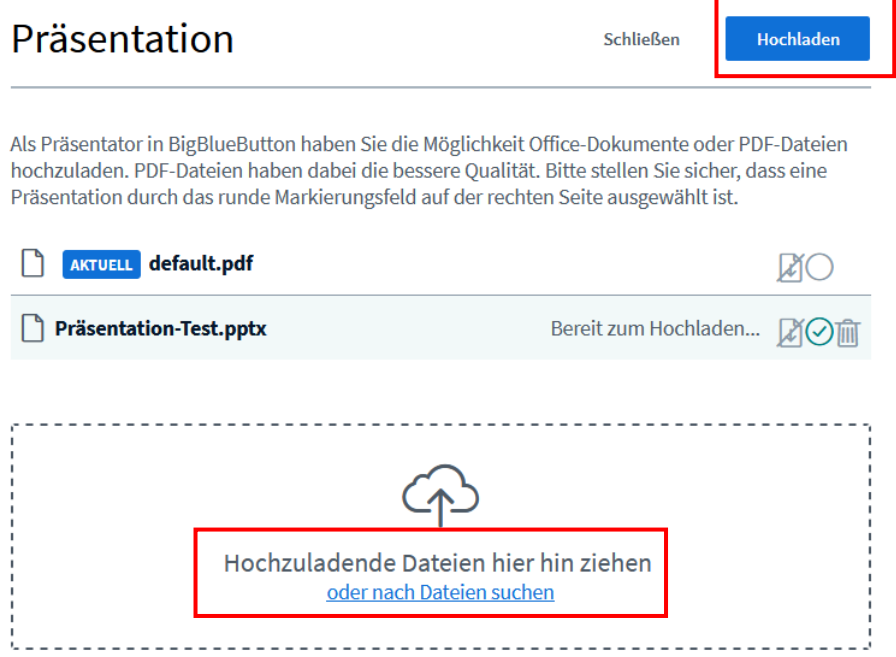